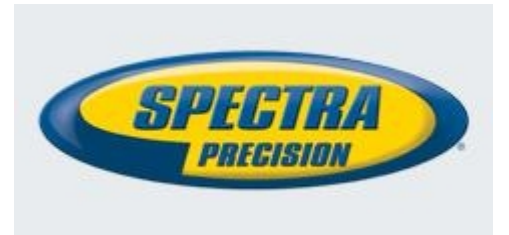

# **Engineering Firmware Release Notes Survey**

Date: September 3, 2012

Product: ProFlex 500, ProFlex500 CORS

Subject: ProFlex 500 V4.2 Firmware Release

## **Introduction:**

This document is the firmware release note of the ProFlex 500 V4.2.

# **Upgrade procedure**

The procedure to upgrade the receiver is the following:

- 1- Copy the file p\_500\_upgrade\_V4.2.S763G124.tar.bz2 to an USB memory key.
- 2- Make sure that there are at least 10Mb of free memory after having copied these files
- 3- Switch off the ProFlex 500
- 4- Plug the ProFlex 500 into an external power and make sure that there is also an internal battery
- 5- Connect the USB memory key to the ProFlex 500
- 6- Turn on the ProFlex 500 while keeping pressed the button 'Scroll' (during about 5 seconds)
- 7- Wait for the complete upgrade, which should take about 30 minutes.

Before upgrading the ProFlex500, it is recommended to stop the recording, the sessions and the embedded NTRIP caster.

# **Firmware list and versions**

General version number: V4.2 - S763G124

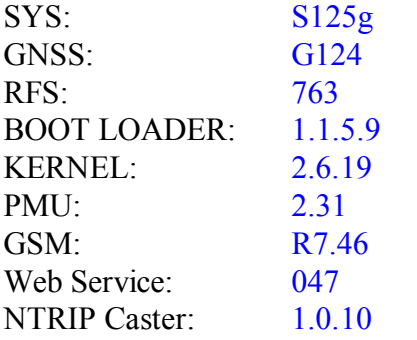

The radio firmware compatible with the ProFlex 500 V4.2 are:

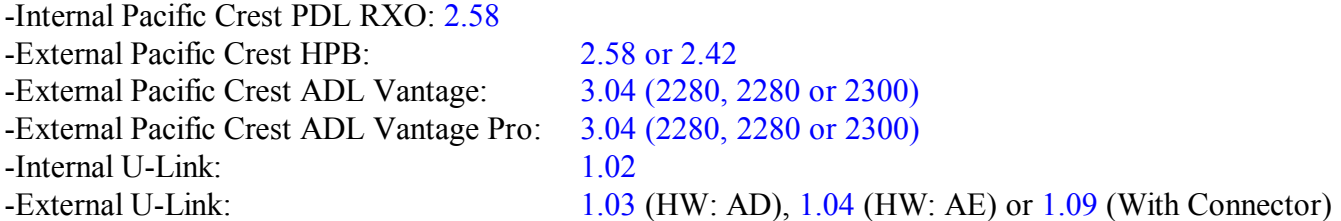

The software compatible with ProFlex 500 V4.0 are:

- FAST Survey: 3.0.1
- GNSS Solutions: 3.71
- RINEX Converter: 4.1.1
- Conf Radio: 2.1.0 or 2.3.2
- Spectra Precision Survey Pro: 5.1
- Spectra Precision Survey Office: 2.7

## **New features** (compared to ProFlex 500 V4.1)

No new features are available.

#### **Resolved Problems** (compared to ProFlex 500 V4.1)

- 1. **RMS**: the RMS reported by the product was too pessimistic. The reported RMS is now more adequate.
- 2. **Local Coordinate System**: the receiver stopped outputting the position when the receiver was in the mode RTK+Heading and local coordinate system computation (\$PASHS,LCS,ON) was activated. This problem is resolved.
- 3. **Leap Second**: Fix leap second value in ATM,RNX; ATM,ATR,&UEM; ATM,NAV,&GFT.

# **Known issues**

- 1. When you connect the ProFlex500 to a PC with the USB cable and you delete any files of the internal memory with the Windows Explorer of the PC, the list of files returned by the *\$PASHQ,FIL/FLS* commands may be not correct (the same applies to files displayed by FAST Survey). It is necessary to perform a power cycle in order to retrieve a correct list of files.
- 2. When the command *\$PASHS,RST* is issued, the message *GNSS Board not detected* may appear. However after few seconds, the receiver will work properly.
- 3. With the internal memory 128Mb, it is not recommended to have an important number of files at the root or in a folder. With more than 150 files in a folder, the receiver may have issue to record new

files. When you need to record a important number files, it is preferable to use the external USB memory or USB hard disk, or to move the files automatically in sub-folders if you use the sessions.

4. When the tilt sensor is used and the embedded RINEX converter is used, the RINEX meteo file generated by the receiver contain records corresponding to the tilt sensor temperature.

#### **Recommendations**

- 1. User working with 3<sup>rd</sup> party bases/Networks generating GLONASS reference data is recommended to clarify with provider the name (brand) of reference receivers. If this brand is known a priori, it can be specified on rover by command \$PASHS,RCP,REF,brand,1 (supported brand=TRIMBLE, NOVATEL, SEPTENTRIO, TOPCON). It this case, GPS+GLONASS rover RTK performance can be much better then in case, when reference receiver name is not known.
- 2. The reference time to start or stop the sessions is the GPS time, and not the UTC time while the WebServer mention only UTC time. The difference between both time is 16 seconds (since July  $1<sup>st</sup>$ , 2012).
- 3. It is possible to use a hard disk connected to the USB port in order to record a large amount of data. If the hard disk has not its own power supply, it must be USB certified, else there is a risk that the hard disk does not work properly due to power supply issue. With hard disk which has its own power supply, there is no problem.
- 4. Before using a hard drive with a ProFlex500, the hard drive must be formatted in VFAT32 and at least one folder must be created manually.
- 5. After a firmware upgrade, the behavior of WebServer may be strange because your Web Browser still use old pages. It is recommended to exit the Web Browser after a upgrade and to empty its cache memory